## 登録メールアドレスやパスワードを変更する方法

## ①ログイン後、メニューバーにある「ログイン」をクリック。(ログインされていても『ログイン』と表 示されます。 パソコン教室や携帯ショップの講座をお手伝い 教材ダウンロードサイト DL教材 テキスト一覧 お問い合わせ YO テキスト改訂·リリース情報 テキストデータDL 配布資料

## ②「プロフィールを編集」をクリック

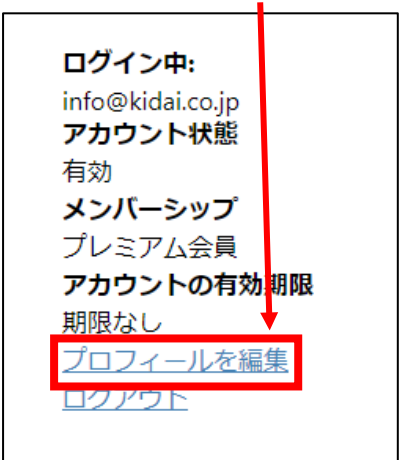

## ③変更したい項目を編集してください。

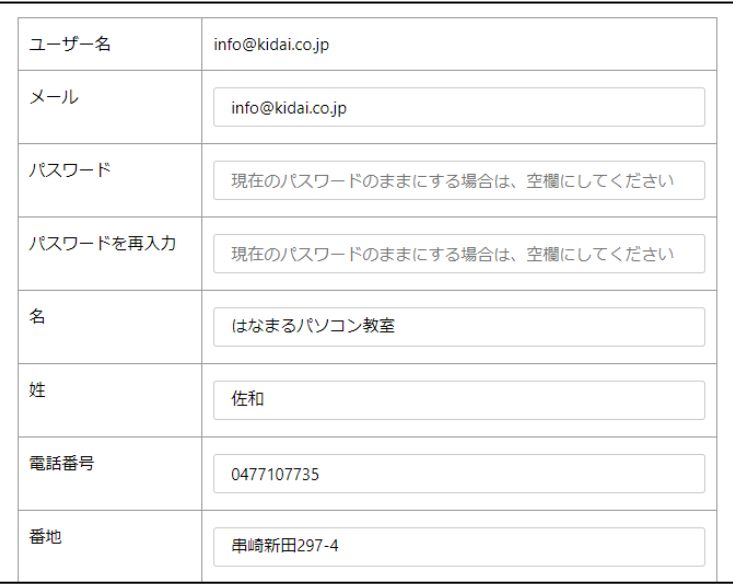